# **NOC**

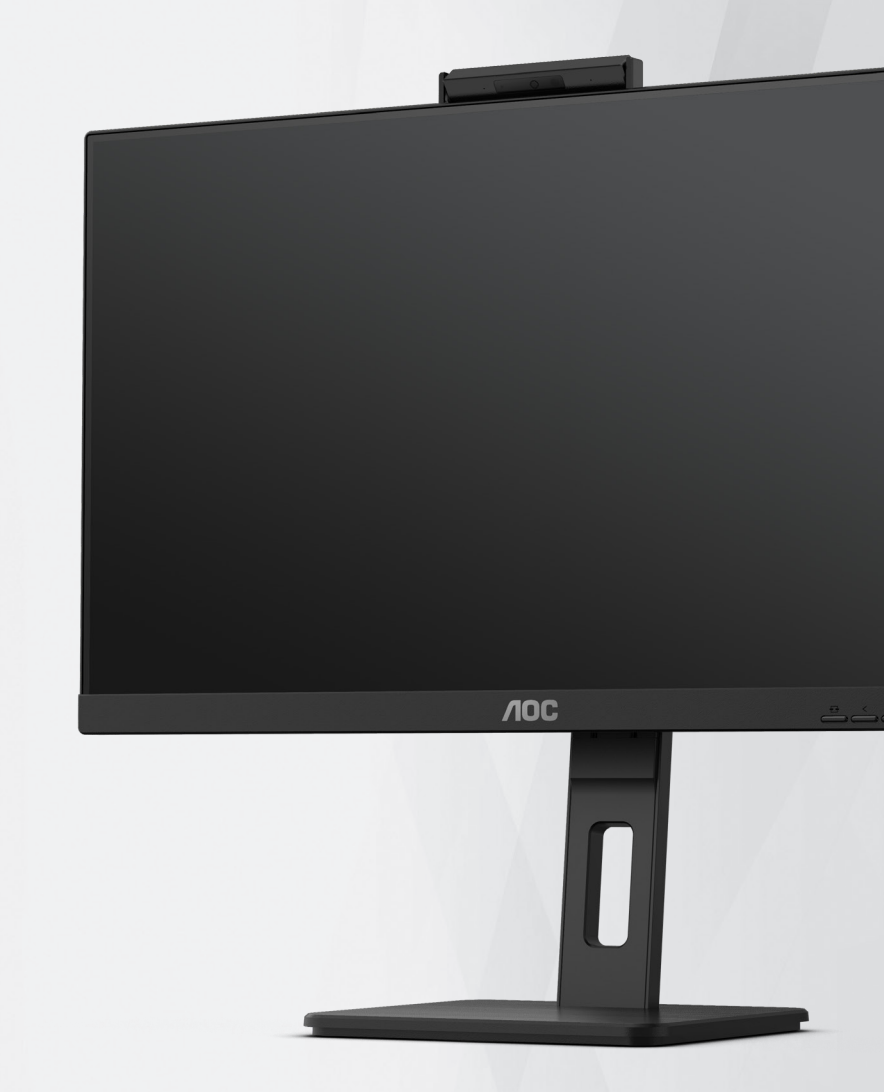

## **LCD monitor – uživatelská příručka 24P3CW**

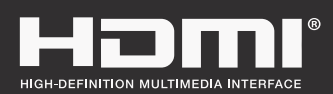

**www.aoc.com** ©2022 AOC. All Rights Reserved.

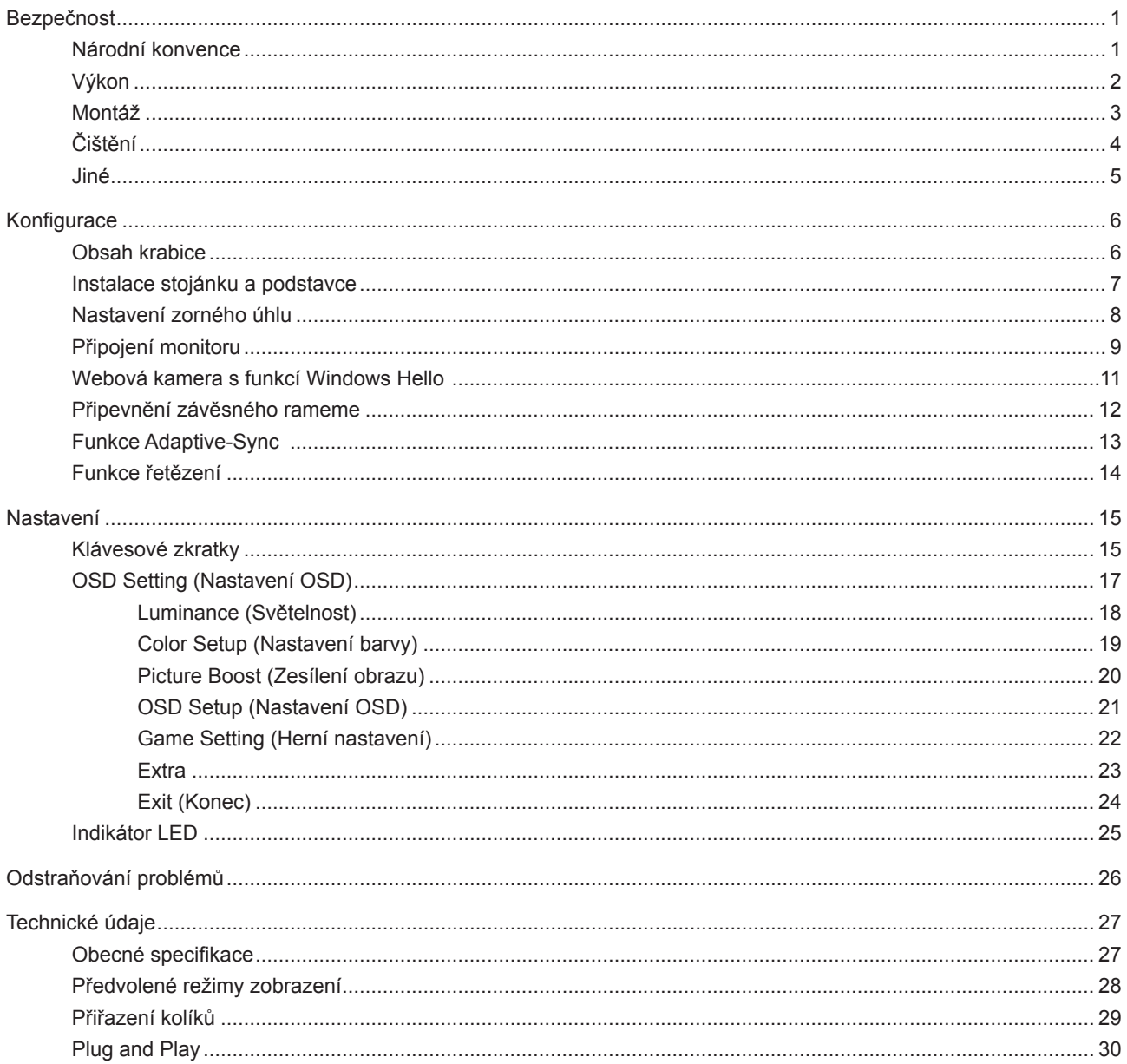

## <span id="page-2-0"></span>**Bezpečnost**

#### **Národní konvence**

Následující pododdíly popisují notační konvence použité v tomto dokumentu.

#### **Poznámky, upozornění a varování**

V rámci této příručky mohou být některé bloky textu doplněny ikonou a vytištěny tučně nebo kurzívou. K těmto blokům patří poznámky, upozornění a varování, jež jsou používány následujícím způsobem:

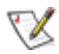

**POZNÁMKA:** POZNÁMKA poukazuje na důležité informace, jež pomáhají lépe využít daný počítačový systém.

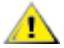

**UPOZORNĚNÍ:** UPOZORNĚNÍ ukazuje na potenciální škodu na hardwaru či ztrátu dat a popisuje, jak tomuto problému předejít.

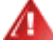

**VAROVÁNÍ:** VAROVÁNÍ poukazuje na možnou fyzickou újmu a popisuje, jak tomuto problému předejít. Některá varování mohou být zobrazena v jiných formátech a nemusí je doplňovat žádná ikona. V takových případech je určitá prezentace varování určena úředními orgány.

### <span id="page-3-0"></span>**Výkon**

Tento monitor může být napájen pouze napájecím zdrojem, který je uveden na výrobním štítku zařízení. Pokud si nejste jisti, jaké napájecí napětí je ve vaší domácí elektrické zásuvce, obraťte se na prodejce nebo dodavatele energie.

Tento monitor je vybaven tříkolíkovou uzemněnou síťovou zástrčkou. Tuto zástrčku lze z bezpečnostních důvodů zasunout pouze do uzemněné zásuvky. Pokud vaše síťová zásuvka neumožňuje připojení této vidlice, obraťte se na elektrikáře, aby vám nainstaloval správnou zásuvku, nebo použijte adaptér k bezpečnému uzemnění zařízení. Neporušujte bezpečnostní účel uzemněné zásuvky.

Při bouřkách s blesky nebo pokud nebudete monitor dlouho používat, odpojte napájecí kabel ze zásuvky ve zdi. Zabráníte tak poškození monitoru v důsledku přepěťových špiček (rázů).

Kepřetěžujte prodlužovací šňůry s několika zásuvkami a prodlužovací šňůry. Přetěžování může mít za následek vznik ohně nebo úraz elektrickým proudem.

Aby bylo zajištěno uspokojivé fungování monitoru, používejte jej pouze s počítači s certifikátem UL, které jsou vybaveny správně konfigurovanou zásuvkou značenou 100-240 Vstř., min. 5 A.

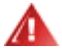

**Používaná zásuvka by měla být instalována v blízkosti zařízení a snadno přístupná.** 

#### <span id="page-4-0"></span>**Montáž**

Neumísťujte monitor na nestabilní vozíky, stojany, stativy, držáky nebo stoly. Pokud dojde k pádu monitoru, může dojít ke zranění osob a závažnému poškození tohoto produktu. Používejte zařízení pouze vozík, stojan, podstavec, držák nebo stolek určené výrobcem nebo prodávané s tímto produktem. Při instalaci tohoto produktu postupujte podle pokynů výrobce a použijte montážní příslušenství doporučené výrobcem. Při převozu produktu na vozíku byste měli být opatrní.

Do výřezu na skříňce monitoru nikdy nezasunujte žádné předměty. Mohlo by dojít k poškození součástek a obvodů a ke vzniku požáru nebo úrazu elektrickým proudem. Vyvarujte se polití monitoru jakoukoli kapalinou.

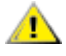

Nepokládejte produkt přední stranou na zem.

Pokud budete monitor upevňovat na zeď nebo polici, použijte upevňovací soupravu schválenou výrobcem a při montáži dodržujte uvedené pokyny.

Okolo monitoru ponechte prostor podle obrázku níže. V opačném případě může být cirkulace vzduchu  $\triangle$ nedostatečná a přehřívání může způsobit požár nebo poškození monitoru.

Aby nedošlo k poškození, například vypadnutí panelu z rámečku, nenaklánějte monitor směrem dolů o více než -5 stupňů. Pokud bude překročen maximální úhel náklonu -5 stupňů, na poškození monitoru se nebude vztahovat záruka.

Níže jsou uvedeny doporučené větrací plochy okolo monitoru, když je nainstalován na stěně nebo na podstavci:

#### **Instalace na stojánek**

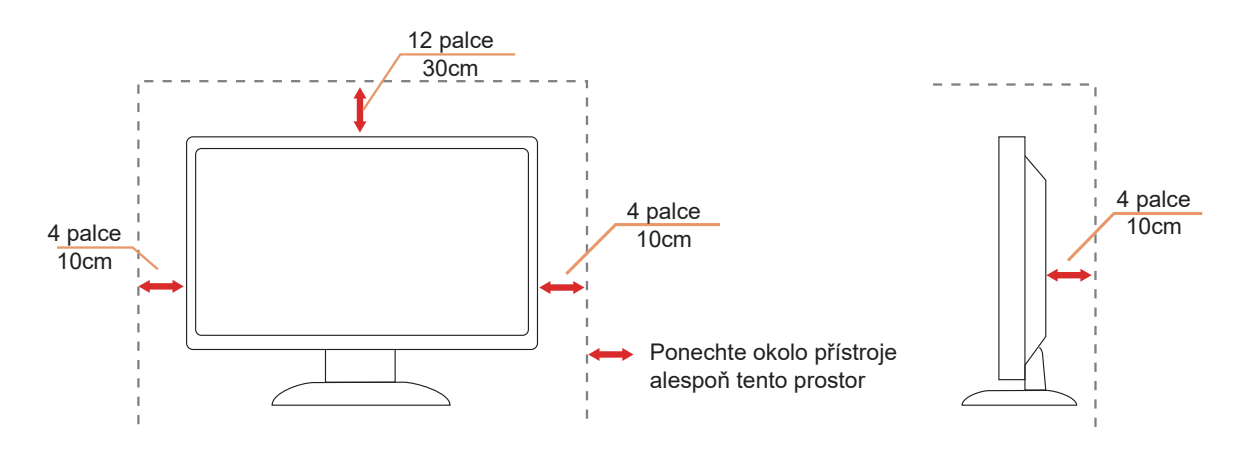

## <span id="page-5-0"></span>**Čištění**

Pravidelně čistěte skříň měkkým hadříkem navlhčeným ve vodě.

K čištění používejte měkký bavlněný nebo mikrovláknový hadřík. Hadřík musí být vlhký a téměř suchý, aby do skříně nemohla vniknout žádná tekutina.

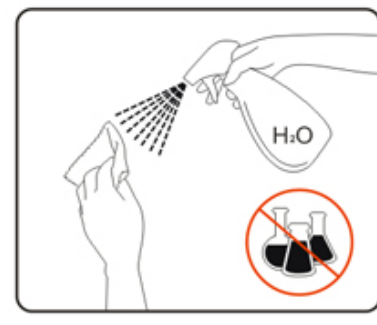

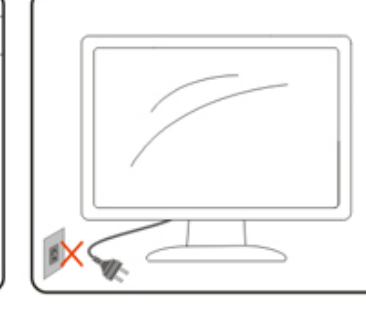

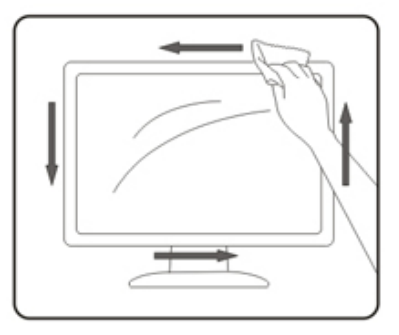

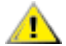

Před čištěním monitoru odpojte napájecí kabel.

### <span id="page-6-0"></span>**Jiné**

Pokud z monitoru vychází zvláštní zápach, zvuky nebo kouř, IHNED odpojte zástrčku napájecího kabelu a kontaktujte servisní středisko.

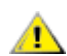

Zabraňte blokování větracích otvorů stolem nebo závěsem.

Během používání nevystavujte monitor LCD nadměrným otřesům nebo nárazům.

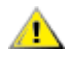

Při používání nebo přemísťování do monitoru nekopejte a zabraňte případnému pádu.

## <span id="page-7-0"></span>**Konfigurace**

#### **Obsah krabice**

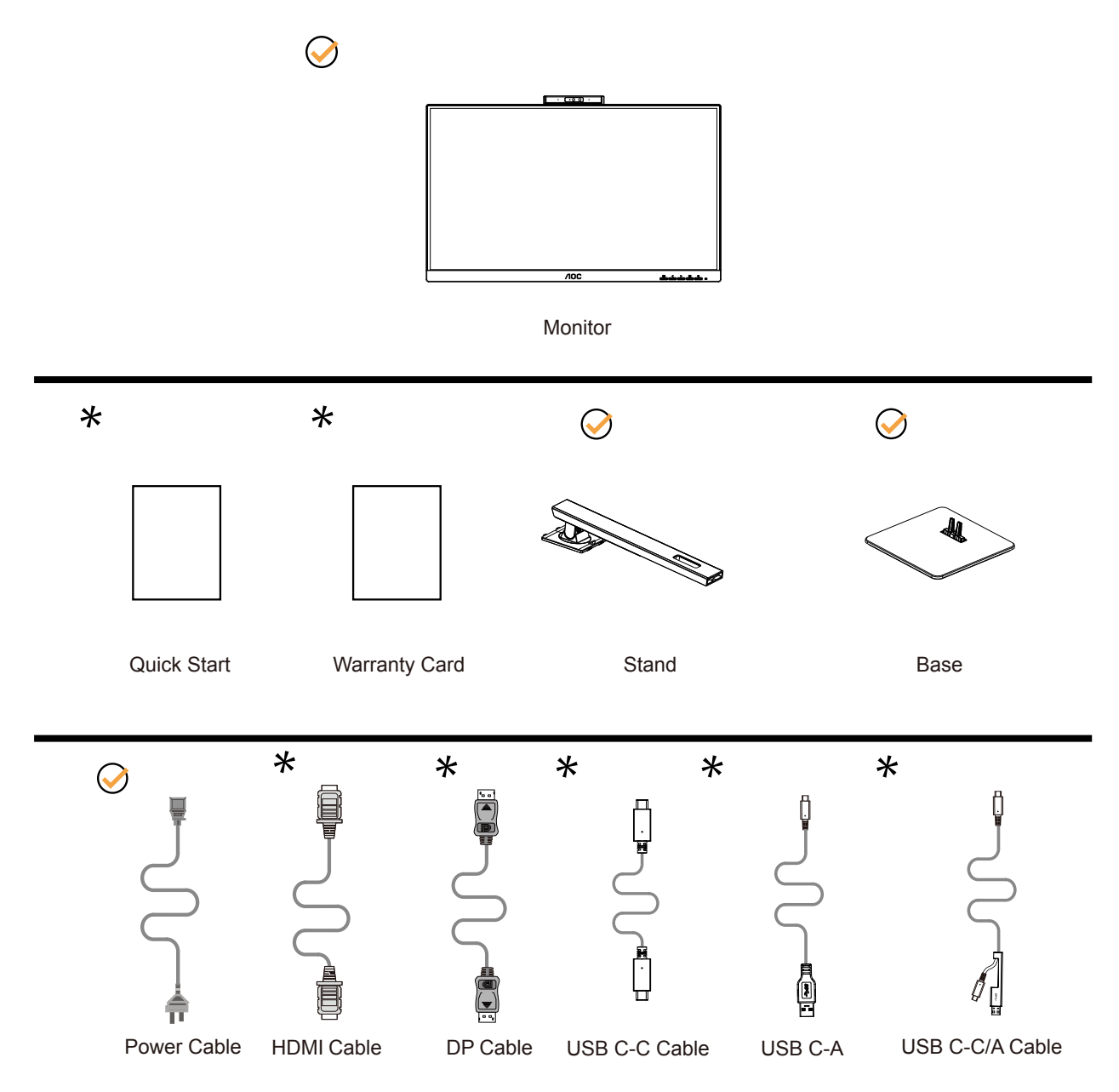

Některé kabely signálu nejsou v některých zemích nebo oblastech dodávány. Podrobnější informace vám poskytne místní prodejce nebo pobočka společnosti AOC.

## <span id="page-8-0"></span>**Instalace stojánku a podstavce**

Nainstalujte nebo odstraňte podstavec podle následujících kroků.

Nastavení:

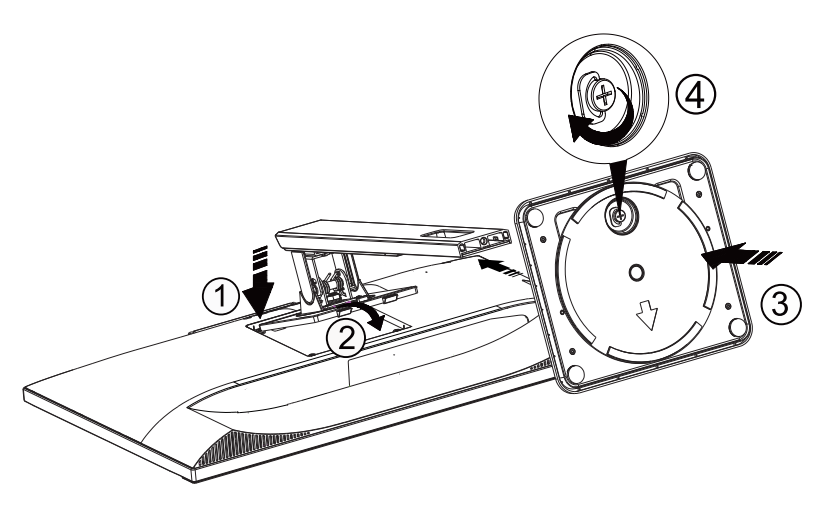

Odebrat:

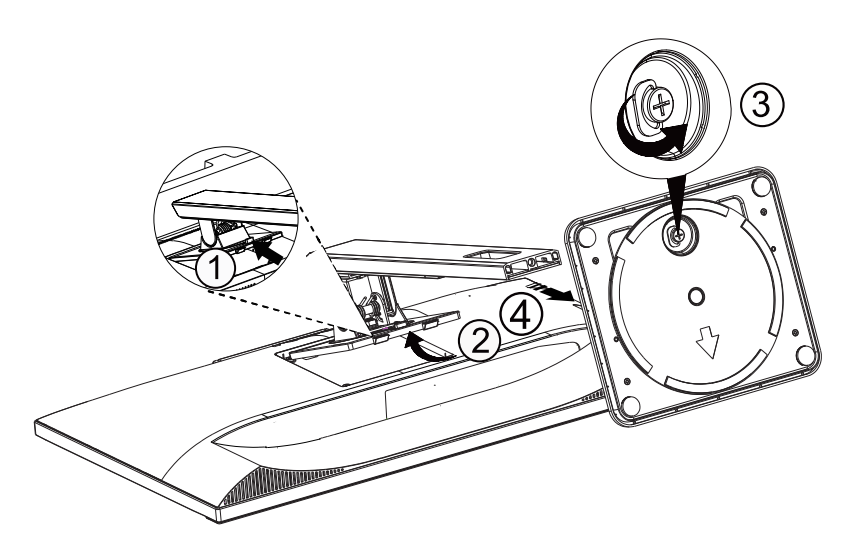

## <span id="page-9-0"></span>**Nastavení zorného úhlu**

Pro optimální sledování obrazu je doporučeno dívat se na monitor zpříma a pak nastavit úhel monitoru podle vašich vlastních preferencí.

Podržte podstavec monitoru, aby se monitor při změně úhlu monitoru nepřevrátil. Monitor je možno nastavit v níže uvedeném rozmezí:

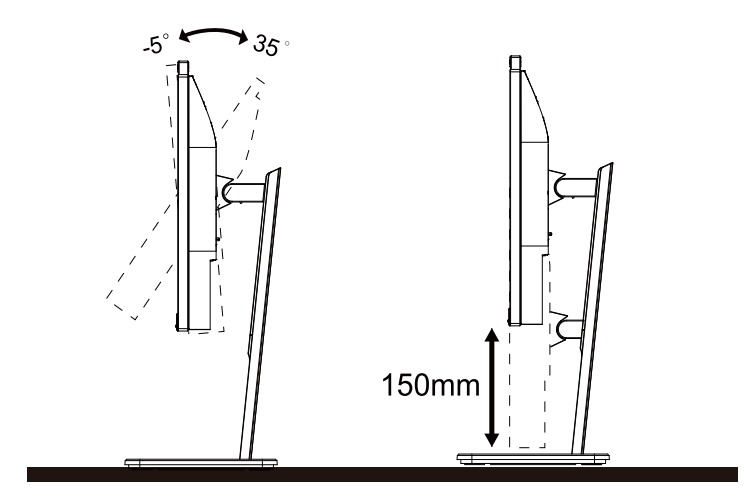

#### *EX POZNÁMKA:*

Při změně úhlu pohledu monitoru se nedotýkejte LCD obrazovky. Dotyk LCD obrazovky může způsobit poškození.

Varování:

- 1. Aby nedošlo k poškození obrazovky, například vypadnutí panelu, nenaklánějte monitor směrem dolů o více než -5 stupňů.
- 2. Při nastavování úhlu monitoru netlačte na obrazovku. Chytejte jen rámeček.

## <span id="page-10-0"></span>**Připojení monitoru**

Zapojení kabelů na zadní straně monitoru a počítače

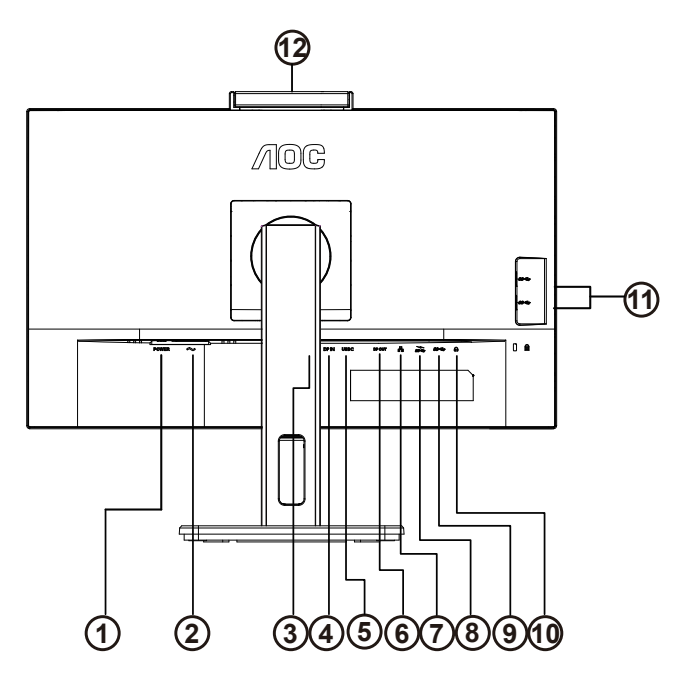

- 1. Tlačítko napájení
- 2. Port vstupu stejnosměrného napájení
- 3. HDMI
- 4. DP Vstup
- 5. USB-C
- 6. DP Výstup
- 7. RJ45 Výstup
- 8. USB3.2 Gen1 stahování + rychlé nabíjení
- 9. USB3.2 Gen1 stahování
- 10. Sluchátka
- 11. USB3.2 Gen1 stahování x2
- 12. Fotoaparát

#### Připojení k počítači

- 1. K zadní části displeje pevně připojte napájecí kabel.
- 2. Vypněte počítač a odpojte jeho napájecí kabel.
- 3. Ke konektoru videa na zadní straně počítače připojte kabel displeje se signálem.
- 4. Zapojte napájecí kabel počítače a displeje do blízké zásuvky.
- 5. Zapněte počítač a displej.

Pokud monitor zobrazuje obraz, je instalace dokončena. Pokud k zobrazení obrazu nedojde, viz část Odstraňování problémů.

Pro ochranu vybavení vždy vypněte počítač a LCD monitor před připojením.

#### **USB dokování**

Instalace ovladače LAN RJ-45

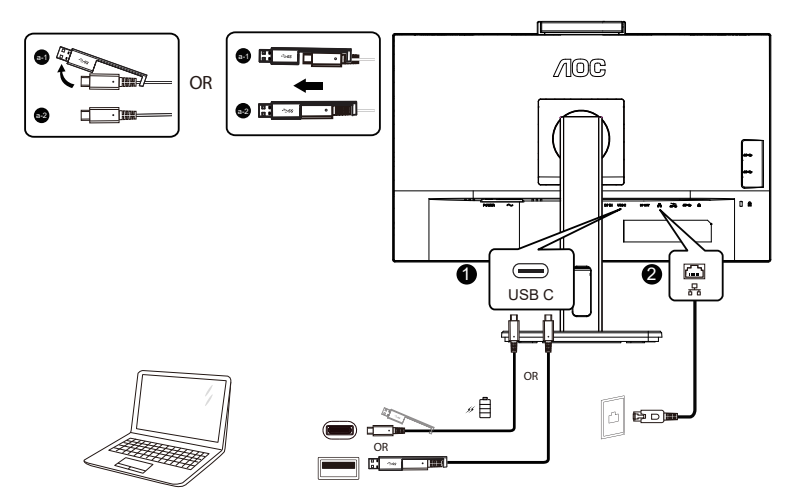

Před použitím tohoto dokovacího displeje USB-C nainstalujte ovladač Realtek LAN. Tento ovladač je k dispozici ke stažení na webu AOC v části "Ovladače a software".

### <span id="page-12-0"></span>**Webová kamera s funkcí Windows Hello**

Tato webová kamera je vybavena pokročilými senzory pro funkci rozpoznávání obličeje Windows Hello. Díky této funkci se můžete pohodlně přihlašovat ke svým zařízením Windows za méně než 2 sekundy – 3krát rychleji než heslem.

Monitor s webovou kamerou Windows Hello lze aktivovat jednoduchým připojením kabelu USB z počítače k portu "USB upstream port" tohoto monitoru. Nyní je webová kamera se službou Windows Hello připravena k použití (za předpokladu, že byla provedena nastavení služby Windows Hello v operačním systému Windows 10). Pokyny pro nastavení najdete na oficiálních webových stránkách Windows:

https://support.microsoft.com/help/4028017/windows-learn-about-windows-hello-and-set-it-up.

Upozorňujeme vás, že pro nastavení Windows Hello je vyžadován systém Windows 10/11: rozpoznávání obličeje; s verzí nižší než Windows 10/11 nebo Mac OS může webová kamera fungovat bez funkce rozpoznávání obličeje. V operačním systému Windows 7 je k aktivaci této webové kamery nezbytné nainstalovat ovladač.

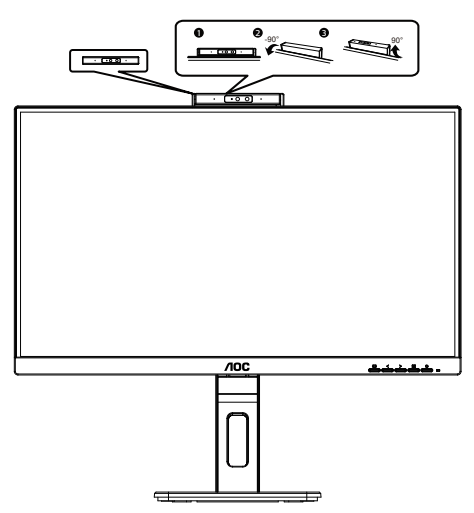

Poznámka: Otočením objektivu dolů o 90° jej zablokujete. Mikrofon lze vypnout pomocí video softwaru nebo klávesové zkratky MIC OFF.

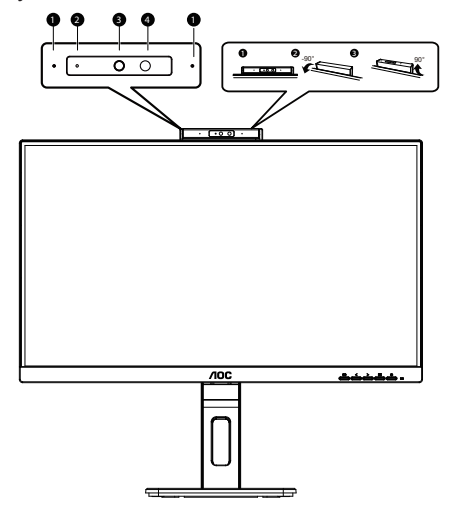

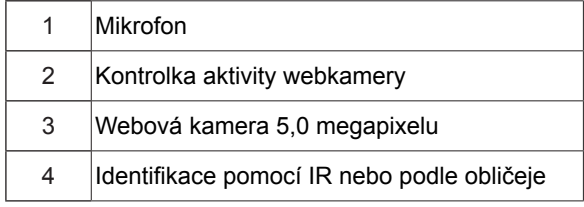

#### **VAROVÁNÍ:**

1. Nepoužívejte kameru jako rukojeť, mohlo by dojít k poškození.

2. Úhel otočení kamery je ±90°, v případě překročení ±90° dojde k poškození.

## <span id="page-13-0"></span>**Připevnění závěsného rameme**

Příprava pro montáž na doplňkové závěsné rameno.

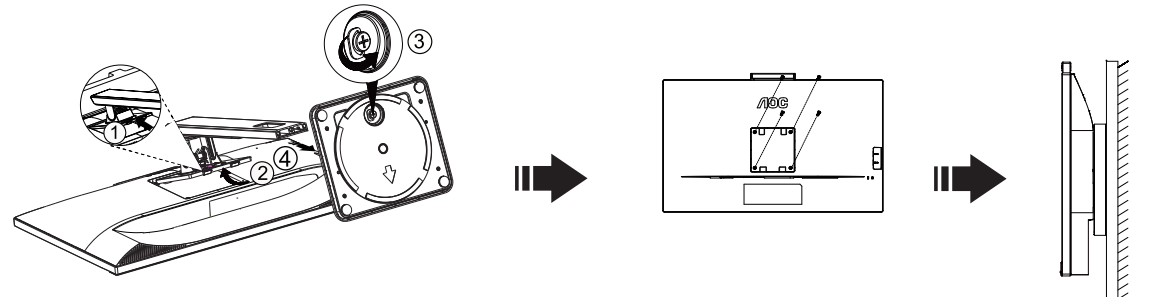

Tento monitor lze připevnit na závěsné rameno, které lze zakoupit samostatně. Než budete pokračovat v montáži, odpojte napájení. Postupujte následujícím způsobem:

1.Odmontujte podstavec.

2.Sestavte závěsné rameno podle pokynů výrobce.

3.Umístěte závěsné rameno na zadní stranu monitoru. Zorientujte otvory ramene s otvory na zadní straně monitoru.

4.Našroubujte do otvorů 4 šrouby a utáhněte.

5.Znovu připojte kabely. Připevněte rameno na stěnu podle návodu na použití, který byl dodán s ramenem.

Poznámka: Otvory pro šrouby držáku VESA nejsou k dispozici pro všechny modely – obraťte se na prodejce nebo oficiální oddělení AOC.

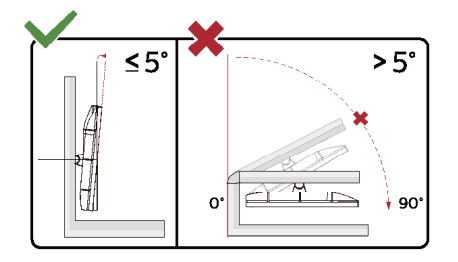

Provedení displeje se může lišit od ilustrací.

Varování:

- 1. Aby nedošlo k poškození obrazovky, například vypadnutí panelu, nenaklánějte monitor směrem dolů o více než -5 stupňů.
- 2. Při nastavování úhlu monitoru netlačte na obrazovku. Chytejte jen rámeček.

### <span id="page-14-0"></span>**Funkce Adaptive-Sync**

- 1. Funkce Adaptive-Sync funguje s DP/HDMI/USB C
- 2. Kompatibilní grafická karta: Níže je uveden seznam doporučených karet, který lze rovněž najít na www.AMD.com
- Grafické karty
- Radeon<sup>™</sup> RX Vega series
- Radeon<sup>™</sup> RX 500 series
- Radeon<sup>™</sup> RX 400 series
- Radeon<sup>™</sup> R9/R7 300 series (excluding R9 370/X)
- Radeon<sup>™</sup> Pro Duo (2016 edition)
- Radeon<sup>™</sup> R9 Nano
- Radeon<sup>™</sup> R9 Fury series
- Radeon<sup>™</sup> R9/R7 200 series (excluding R9 270/X, R9 280/X)
- Procesory
- AMD Ryzen<sup>™</sup> 7 2700U
- AMD Ryzen<sup>™</sup> 5 2500U
- AMD Ryzen<sup>™</sup> 5 2400G
- AMD Ryzen<sup>™</sup> 3 2300U
- AMD Ryzen<sup>™</sup> 3 2200G
- AMD PRO A12-9800
- AMD PRO A12-9800E
- AMD PRO A10-9700
- AMD PRO A10-9700E
- AMD PRO A8-9600
- AMD PRO A6-9500
- AMD PRO A6-9500E
- AMD PRO A12-8870
- AMD PRO A12-8870E
- AMD PRO A10-8770
- AMD PRO A10-8770E
- AMD PRO A10-8750B
- AMD PRO A8-8650B
- AMD PRO A6-8570
- AMD PRO A6-8570E
- AMD PRO A4-8350B
- AMD A10-7890K
- AMD A10-7870K
- AMD A10-7850K
- AMD A10-7800
- AMD A10-7700K
- AMD A8-7670K
- AMD A8-7650K
- AMD A8-7600
- AMD A6-7400K

## <span id="page-15-0"></span>**Funkce řetězení**

Funkce DisplayPort Multi-Stream umožňuje připojení více monitorů.

Tento displej je vybaven rozhraním DisplayPort a DisplayPort přes USB-C, což umožňuje řetězení více displejů.

Chcete-li řetězit monitory, nejprve zkontrolujte, zda jsou splněny následující podmínky:

1. Ujistěte se, že grafická karta ve vašem PC podporuje DisplayPort MST (Multi-stream transport)

2. Vyberte vstupní zdroj: stiskněte tlačítko MENU>Extra>Výběr vstupu>DP/USB C (v závislosti na vstupním zdroji)

3. Nastavte "MST" na "On": stiskněte tlačítko MEMU>OSD Setup (Nastavení OSD)>MST>On (Zapnuto)

Poznámka: Pokud nemůžete nastavit "MST" na "Zapnuté", potvrďte, že vstupní zdroj není "Auto".

#### Poznámka:

Podle schopností vaší grafické karty by se vám mělo podařit zřetězit více zobrazovačů s různými konfiguracemi. Možné konfigurace zobrazení závisejí na schopnostech vaší grafické karty. Kontaktujte dodavatele své grafické karty a vždy aktualizujte její ovladač.

#### **Multistreaming DisplayPort přes DisplayPort**

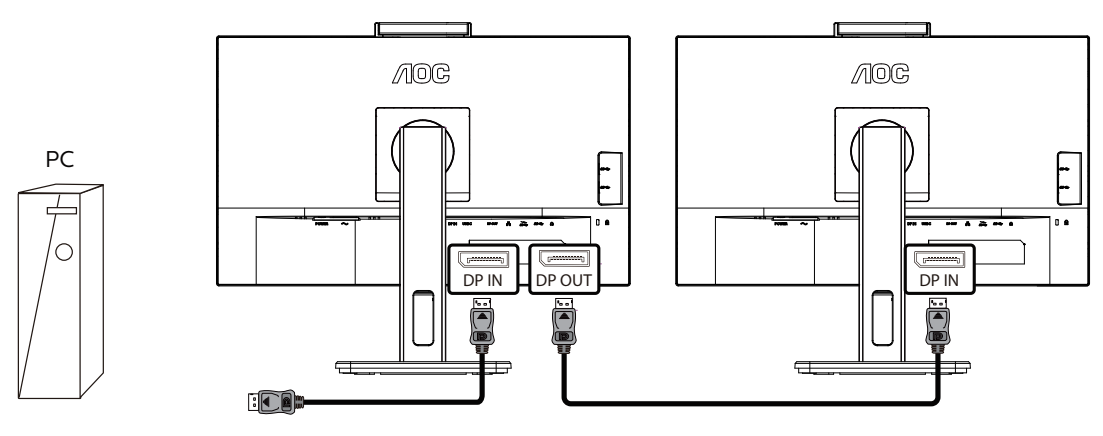

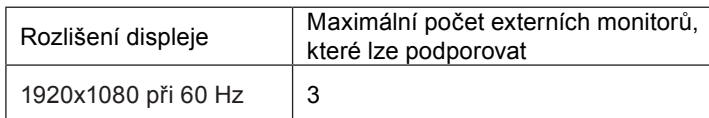

#### **Multistreaming DisplayPort přes USB C**

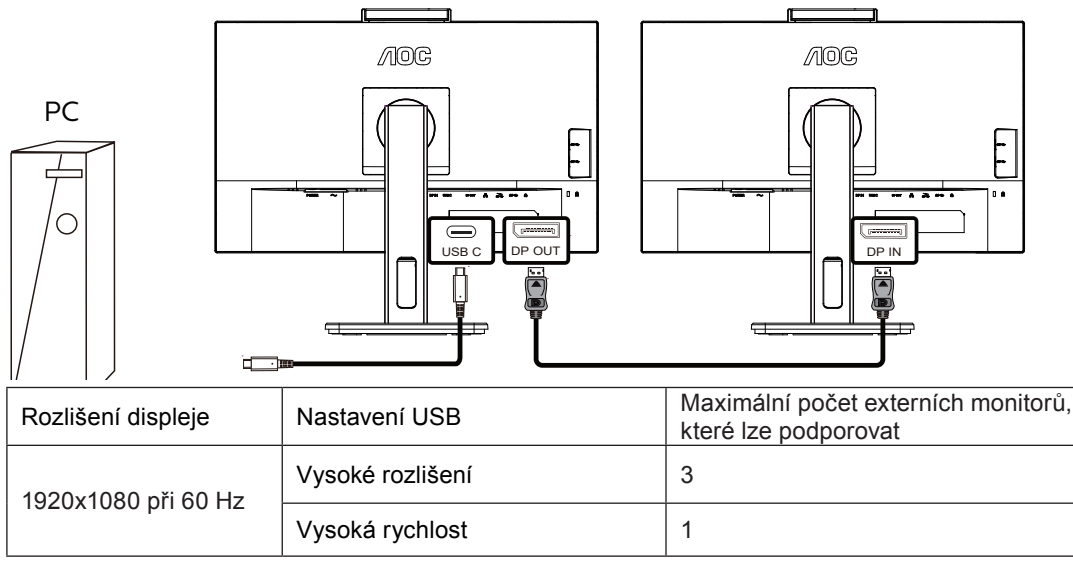

Poznámka:

Doporučujeme nastavit Nastavení USB na USB High Speed, které podporuje rychlost LAN na 1G.

## <span id="page-16-0"></span>**Nastavení**

#### **Klávesové zkratky**

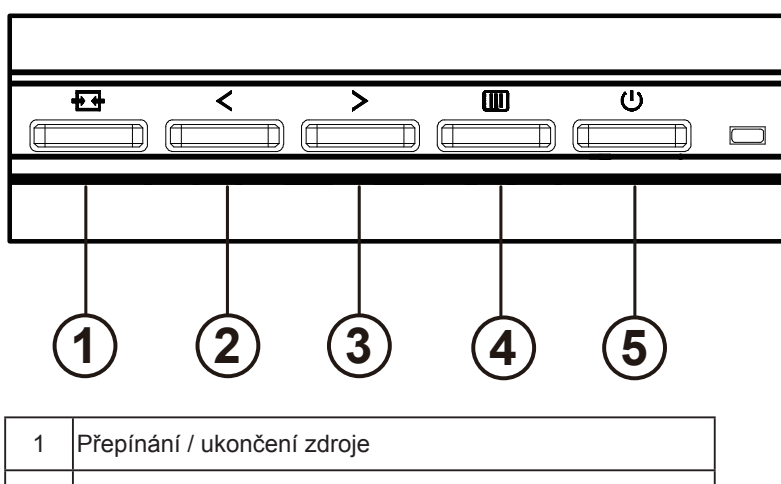

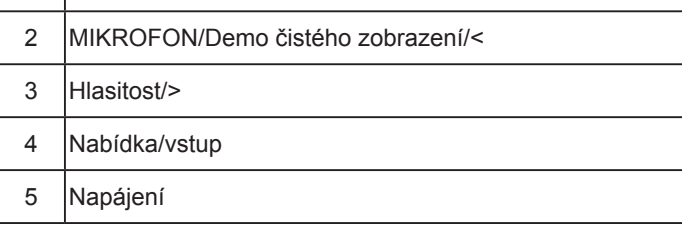

#### Napájení

Stisknutím vypínače zapněte / vypněte monitor.

#### Nabídka / Výběr

Aktivujte nabídku OSD nebo potvrzení nastavení funkce.

#### Hlasitost />

Když je nabídka OSD zavřená, stisknutím tlačítka ">" otevřete panel pro nastavení hlasitosti a stisknutím tlačítka "<" nebo ">" upravte hlasitost výstupu sluchátek.

#### MIKROFON/Demo čistého zobrazení/<

Když není zobrazena nabídka OSD, stisknutím tohoto tlačítka přejdete na nastavení MIKROFONU. Potom stisknutím levého nebo pravého tlačítka zvolte vypnuto nebo zapnuto.

#### Přepínání / ukončení zdroje

Když je nabídka OSD vypnutá, stisknutím této klávesy aktivujete funkci přepínání zdroje signálu, stisknutím této klávesy nepřetržitě vyberete zdroj signálu zobrazený v informačním pruhu a stisknutím tlačítka nabídky se přizpůsobíte zvolenému zdroji signálu.Když je nabídka OSD aktivní, toto tlačítko funguje jako klávesa exit (pro opuštění nabídky OSD) Clear Vision Demo (Demo čistého zobrazení)

1. Stisknutím a podržením tlačítka "<" po dobu 5 sekund aktivujte Demo čistého zobrazení a na displeji se po dobu 5 sekund zobrazí zpráva "Clear Vision Demo: on" (Demo čistého zobrazení: zapnuto). Dalším stisknutím a podržením tlačítka "<" po dobu 5 sekund se funkce Clear Vision Demo (Demo čistého zobrazení) vypne.

**Clear Vision Demo: On** 

## <span id="page-18-0"></span>**OSD Setting (Nastavení OSD)**

**Základní a jednoduché pokyny pro ovládací tlačítka.**

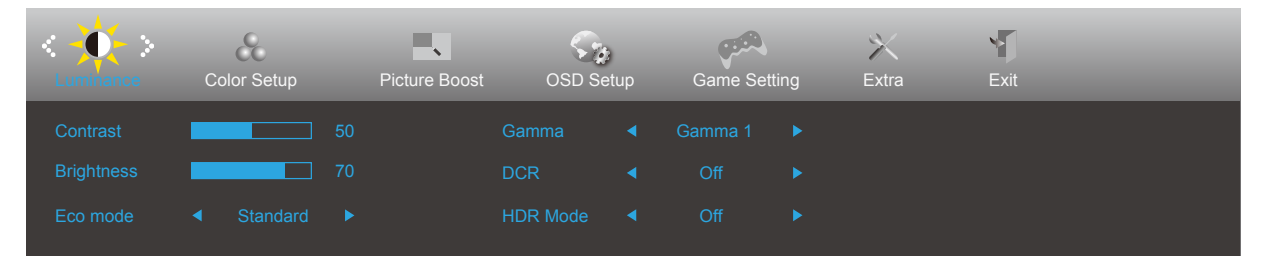

- 1). Stisknutím **tlačítka MENU** aktivujete okno nabídky OSD.
- 2). Stisknutím tlačítka **<** nebo **>** můžete procházet funkcemi. Po zvýraznění požadované funkce ji aktivujte stisknutím **tlačítka MENU**. Stisknutím tlačítka **<** nebo **>** procházejte funkcemi podnabídky. Po zvýraznění požadované funkce ji aktivujte stisknutím **tlačítka MENU**.
- 3). Stisknutím tlačítka **<** nebo **>** změňte nastavení vybrané funkce. Stisknutím **tlačítka AUTO** ukončete. Chcete-li změnit nastavení jiné funkce, opakujte kroky 2 - 3.
- 4). Funkce zámku nabídky OSD: Chcete-li zamknout nabídku OSD, stiskněte a podržte tlačítko MENU, (NABÍDKA) když je monitor vypnutý a potom stisknutím vypínače zapněte monitor. Chcete-li odemknout nabídku OSD, stiskněte a podržte tlačítko MENU (NABÍDKA), když je monitor vypnutý a potom stisknutím vypínače zapněte monitor.

#### **Poznámky:**

- 1). Pokud má výrobek pouze jeden vstup signálu, položku "Výběr Vstupu" nelze upravit.
- 2). Pokud je velikost obrazovky produktu 4: 3 nebo rozlišení vstupního signálu je nativní rozlišení, pak položka "Image Ratio" je neplatná.
- 3). Čtyři stavy režimu ECO (kromě standardního režimu), DCR, DCB a zvýraznění okna mohou zobrazovat najednou pouze jeden stav.

#### <span id="page-19-0"></span>**Luminance (Světelnost)**

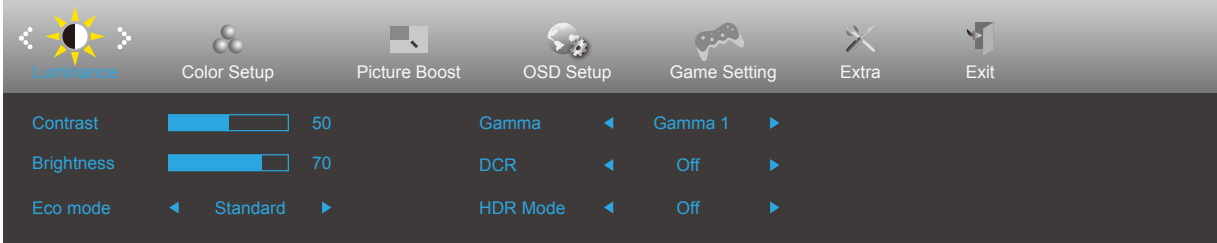

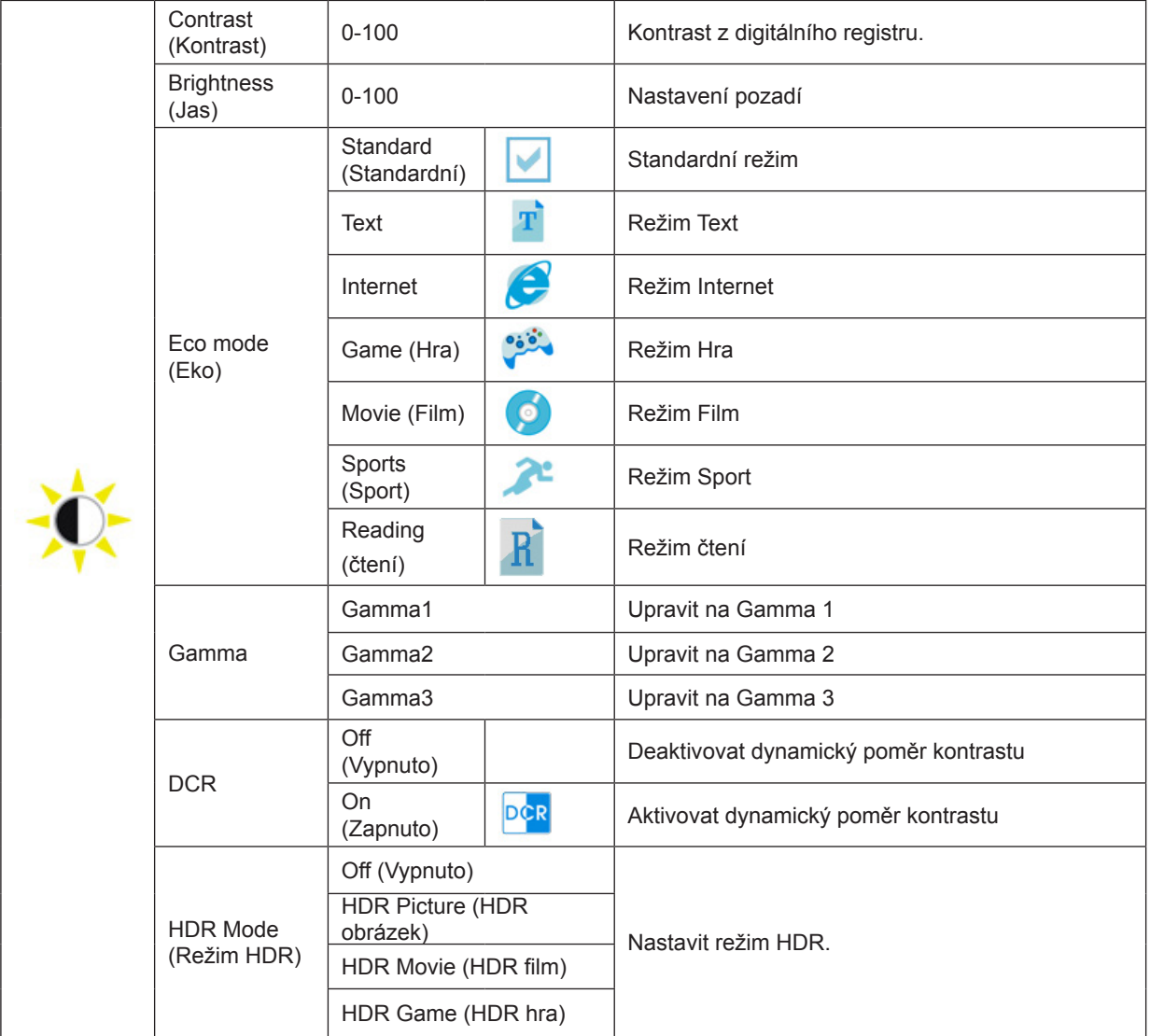

#### Poznámka:

Pokud je "Režim HDR" nastaven na nevypnutý stav, položky "Kontrast", "Eko" a "Gamma" nelze upravit.

#### <span id="page-20-0"></span>**Color Setup (Nastavení barvy)**

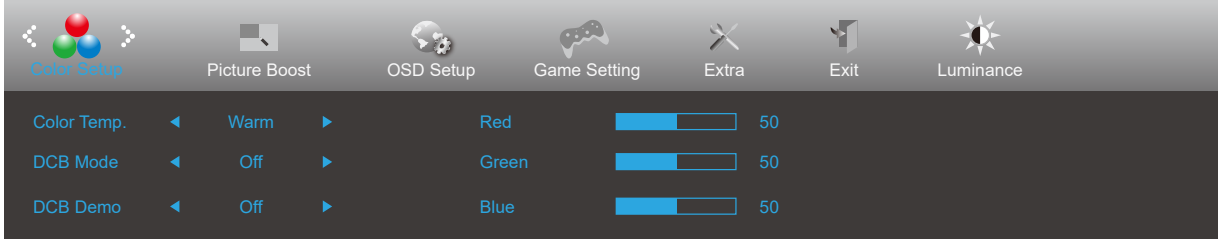

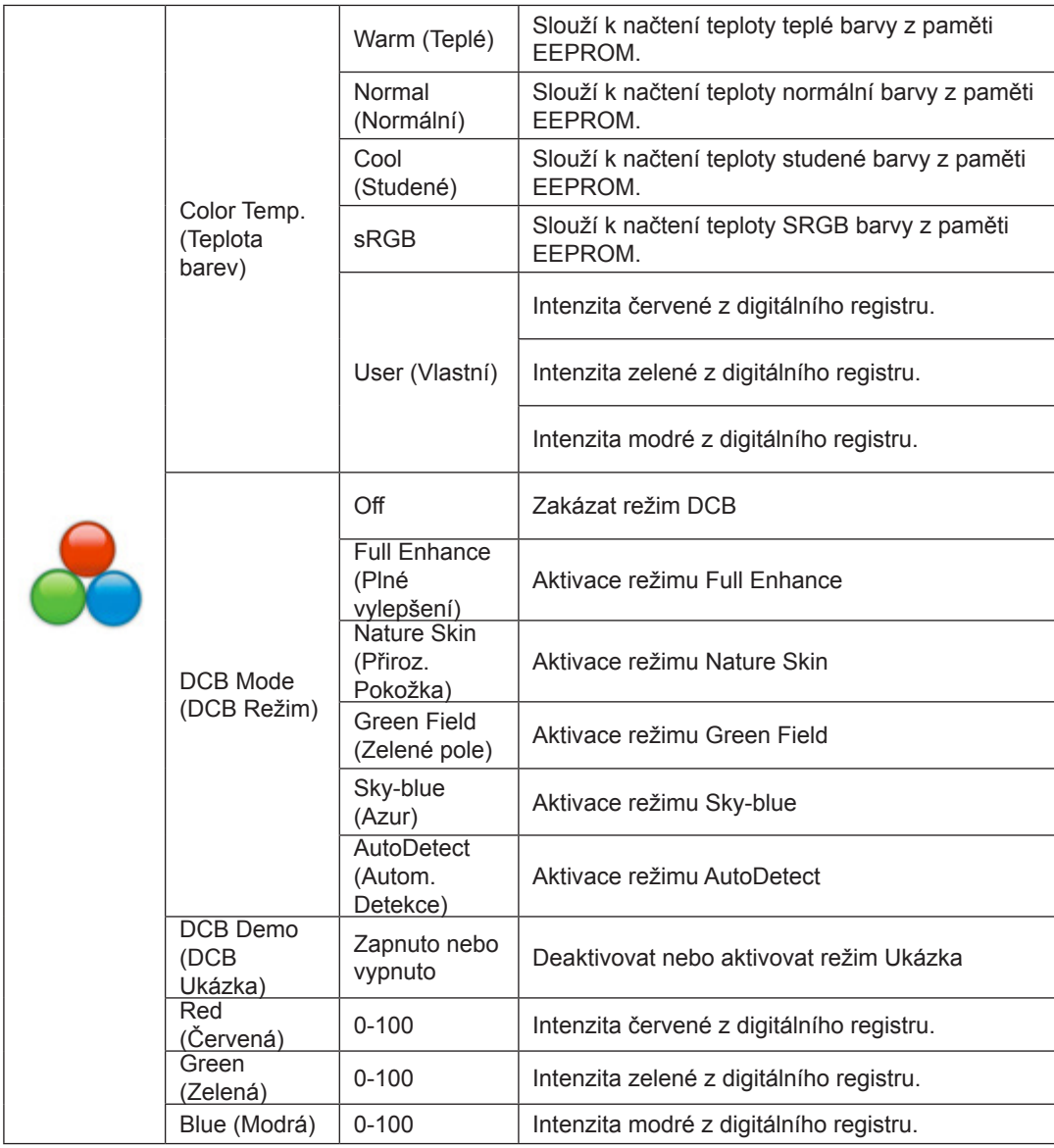

Poznámka:

Pokud je "Režim HDR" v položce "Jas" nastaven na nesvítivý stav, nelze všechny položky v "Nastavení barvy" upravit.

#### <span id="page-21-0"></span>**Picture Boost (Zesílení obrazu)**

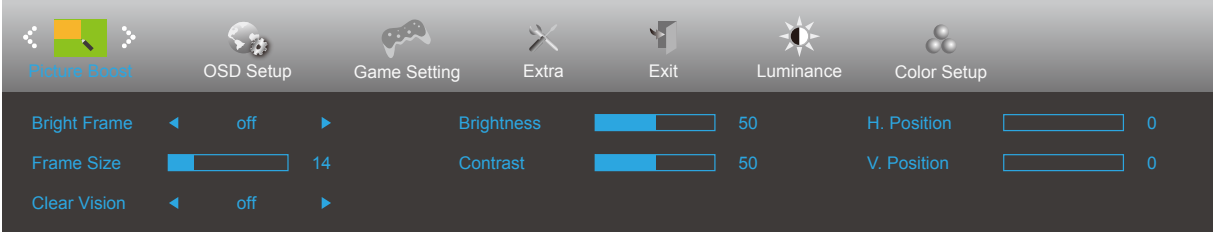

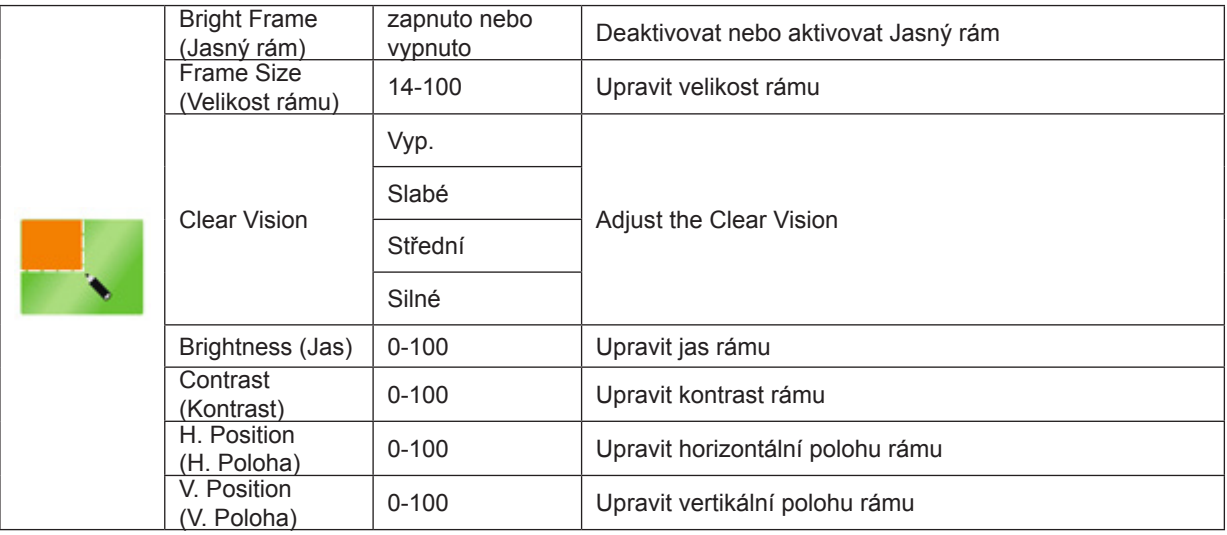

Poznámka:

1) Pro lepší zážitek ze sledování upravte jas, kontrast a polohu jasu.

2) Pokud je "Režim HDR" v "Světelnost" nastaven do stavu vypnuto, nelze nastavit všechny položky v "Zesílení obrazu".

#### <span id="page-22-0"></span>**OSD Setup (Nastavení OSD)**

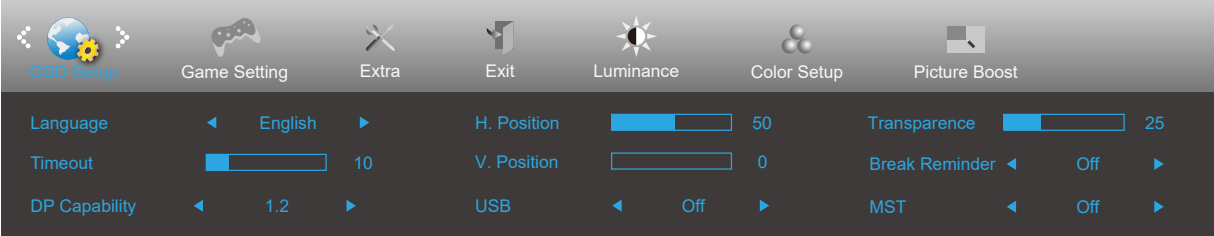

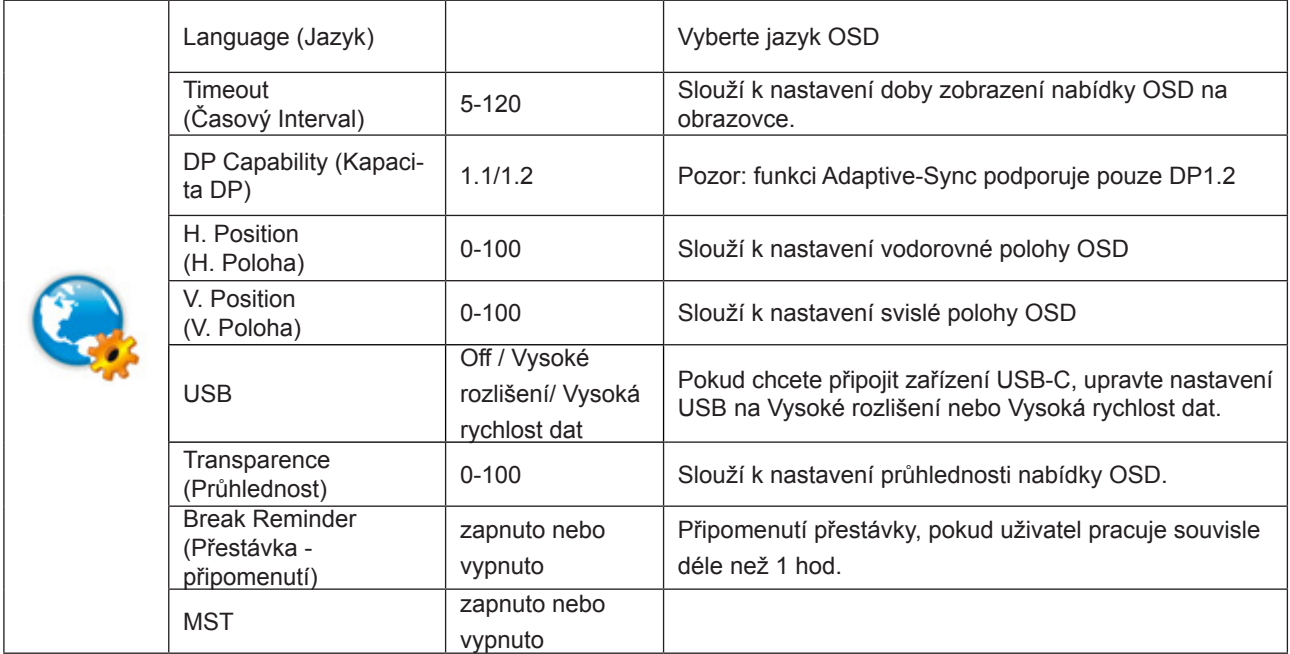

#### <span id="page-23-0"></span>**Game Setting (Herní nastavení)**

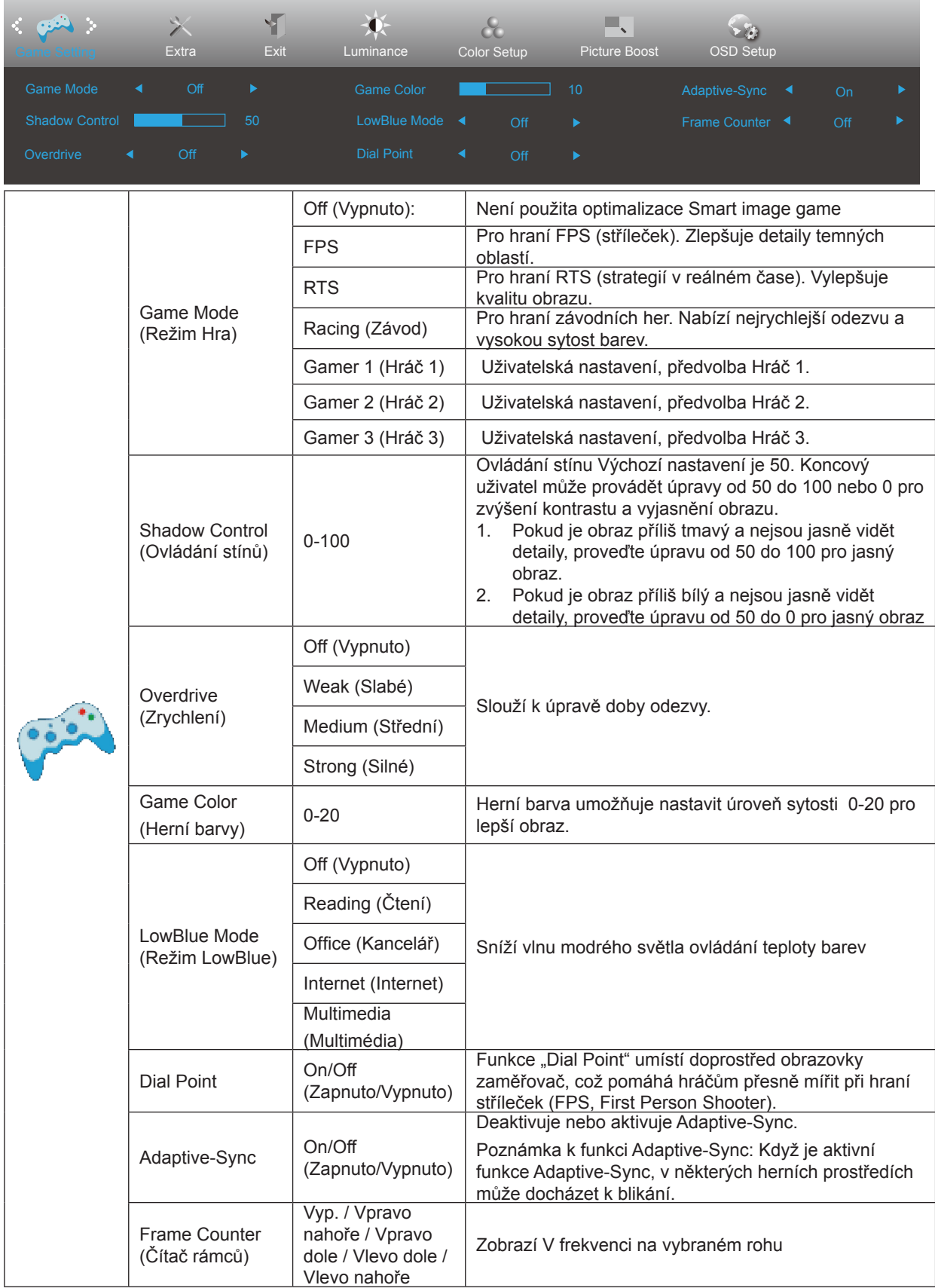

Poznámka:

Pokud je režim "HDR" pod položkou "Světelnost" nastaven do stavu vypnuto, položky "Režim Hra", "Ovládání stínů" a "Herní barvy" v položce "Herní nastavení" nelze upravit.

#### <span id="page-24-0"></span>**Extra**

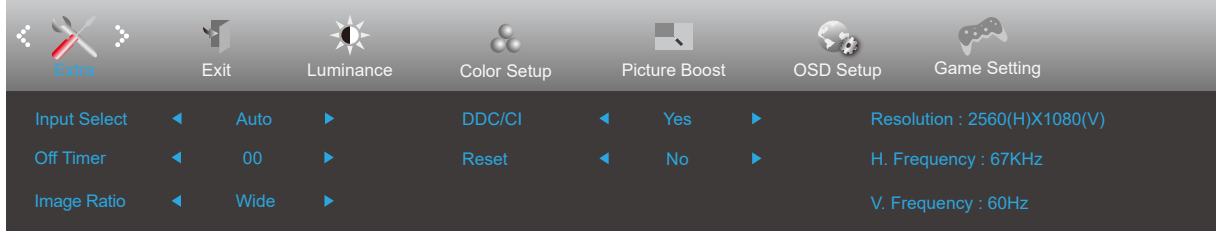

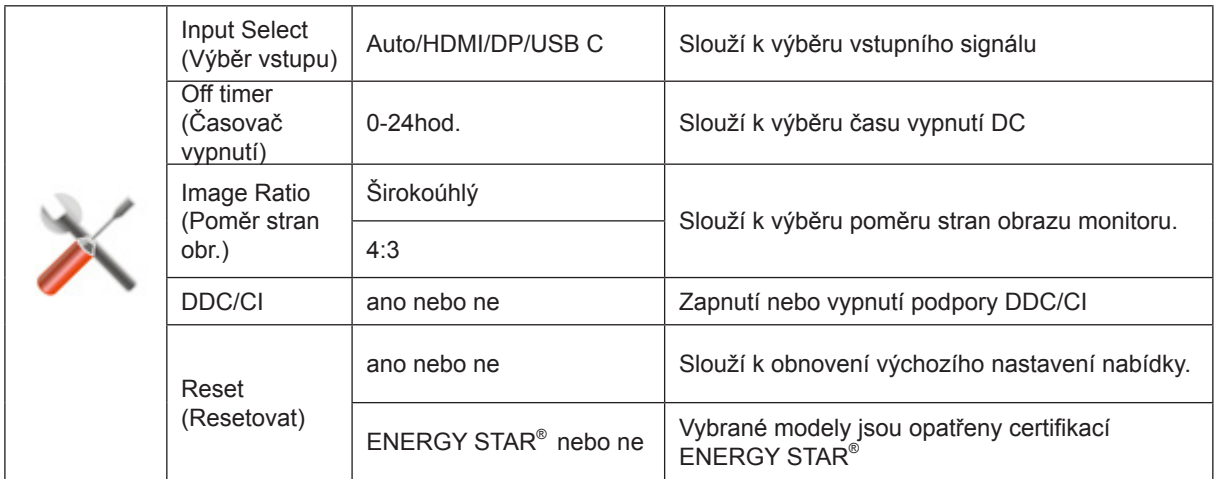

#### <span id="page-25-0"></span>**Exit (Konec)**

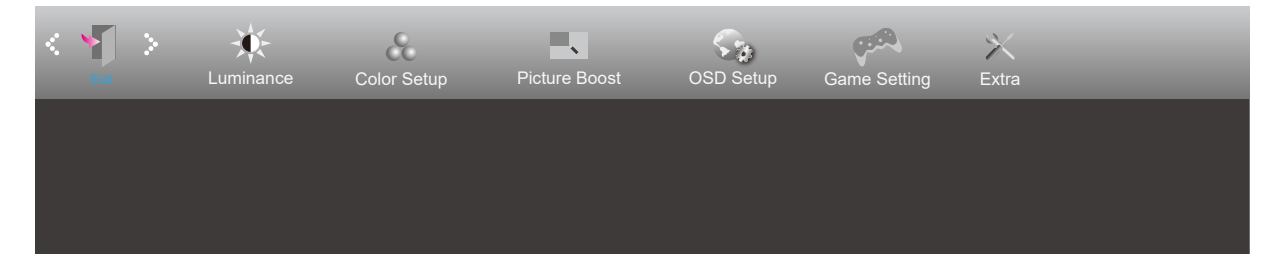

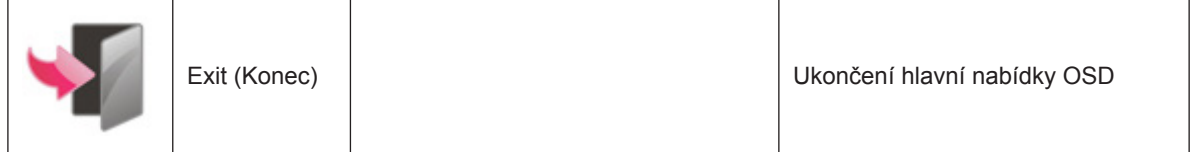

## <span id="page-26-0"></span>**Indikátor LED**

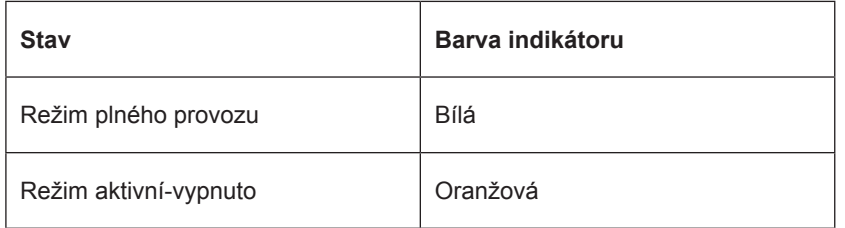

## <span id="page-27-0"></span>**Odstraňování problémů**

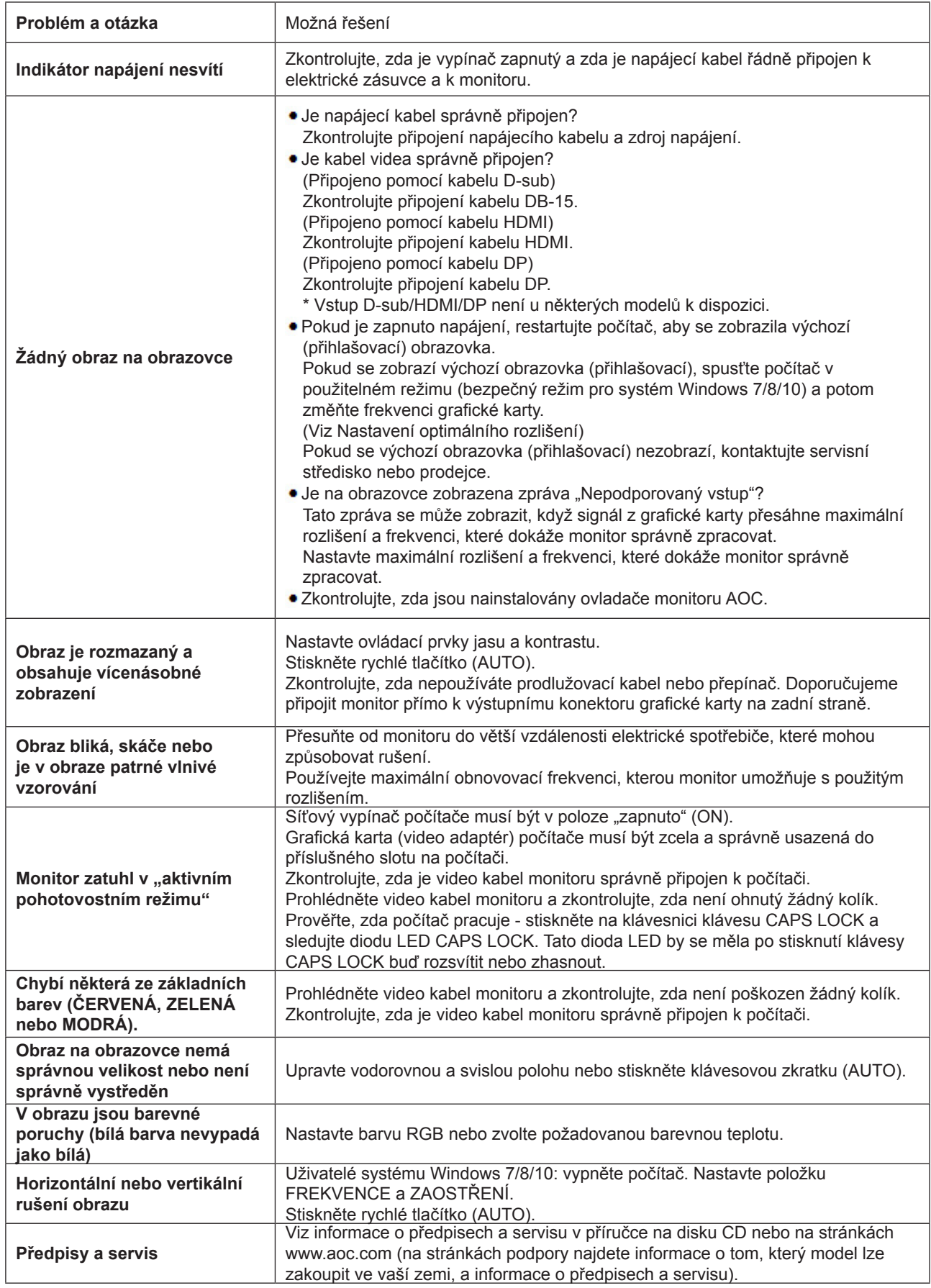

## <span id="page-28-0"></span>**Technické údaje**

## **Obecné specifikace**

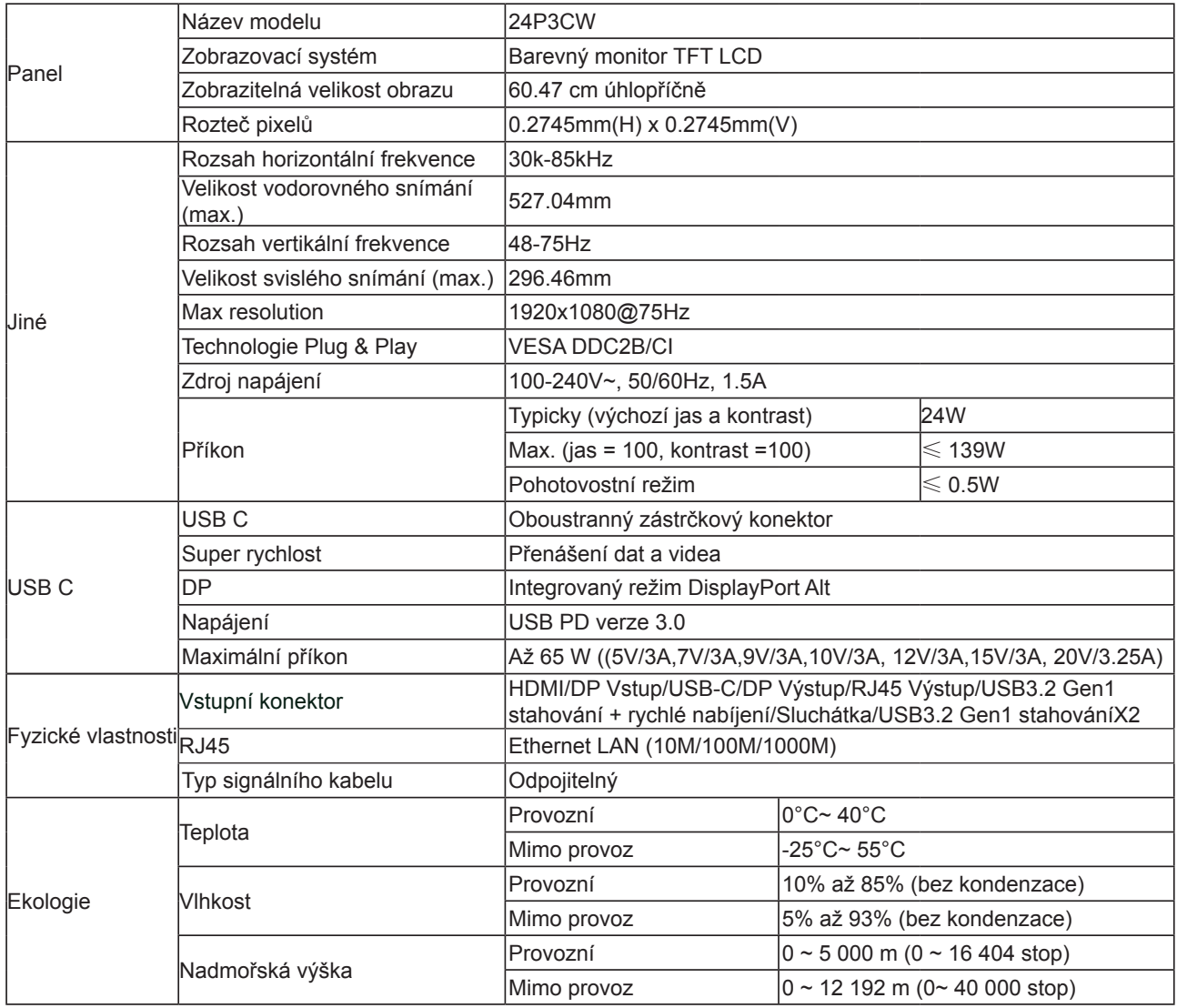

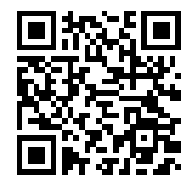

## <span id="page-29-0"></span>**Předvolené režimy zobrazení**

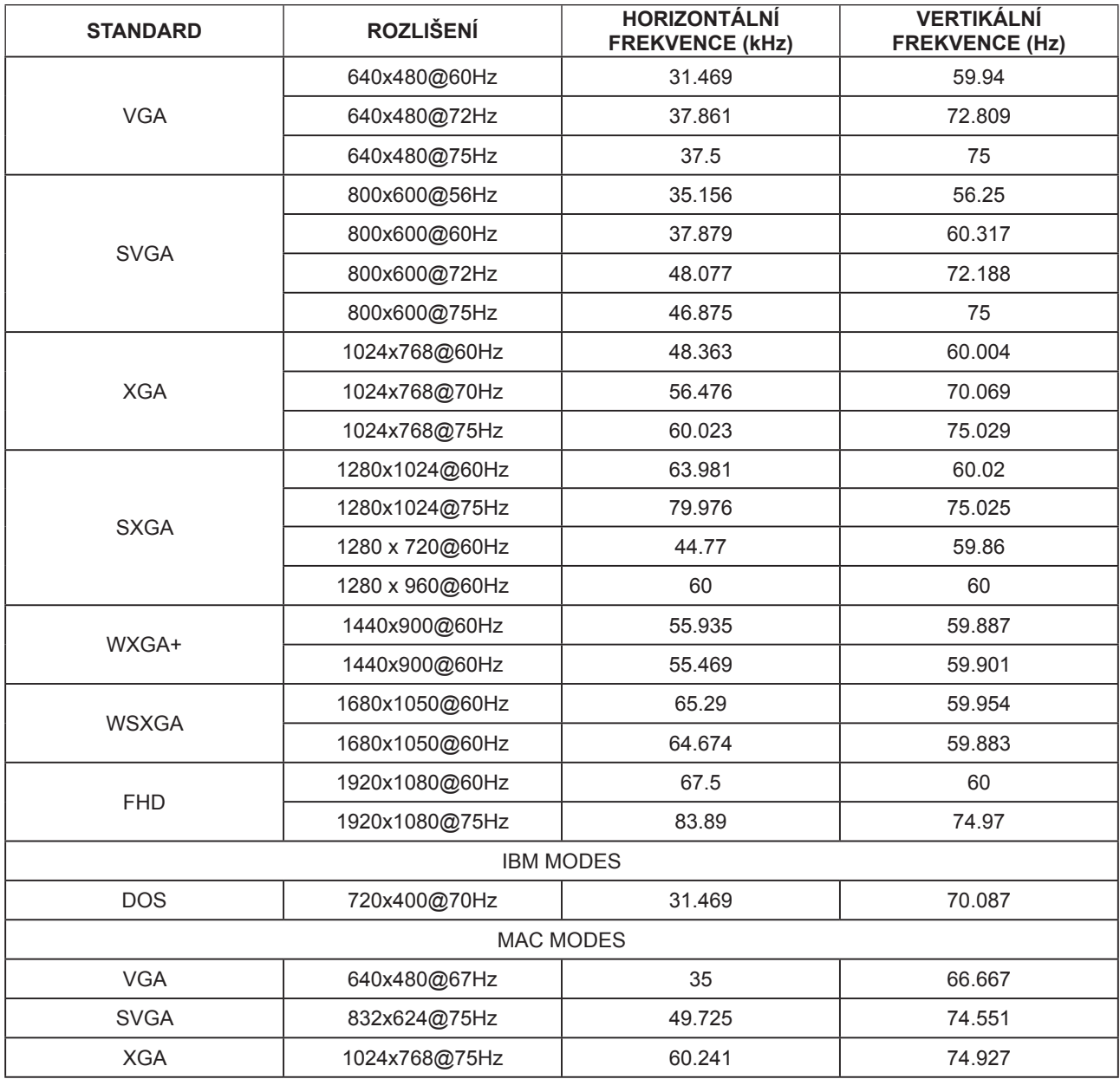

## <span id="page-30-0"></span>**Přiřazení kolíků**

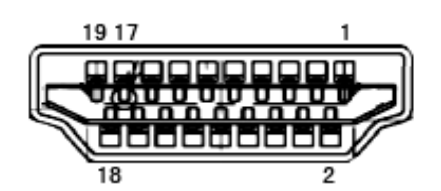

19kolíkový kabel signálu pro barevný monitor

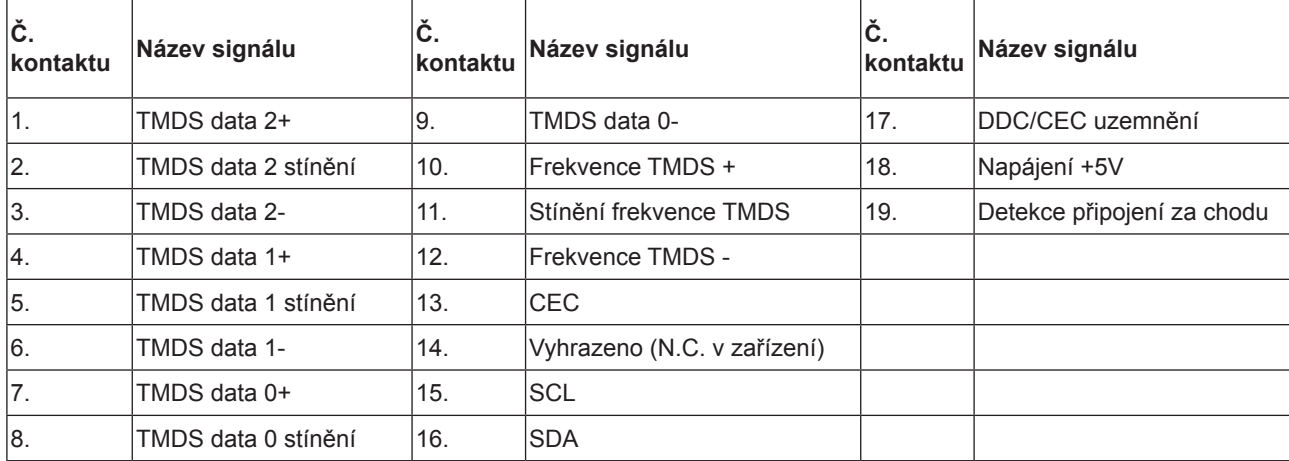

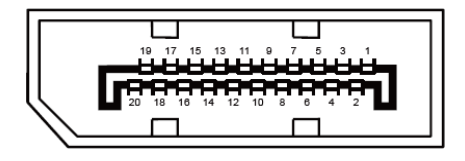

20kolíkový kabel signálu pro barevný monitor

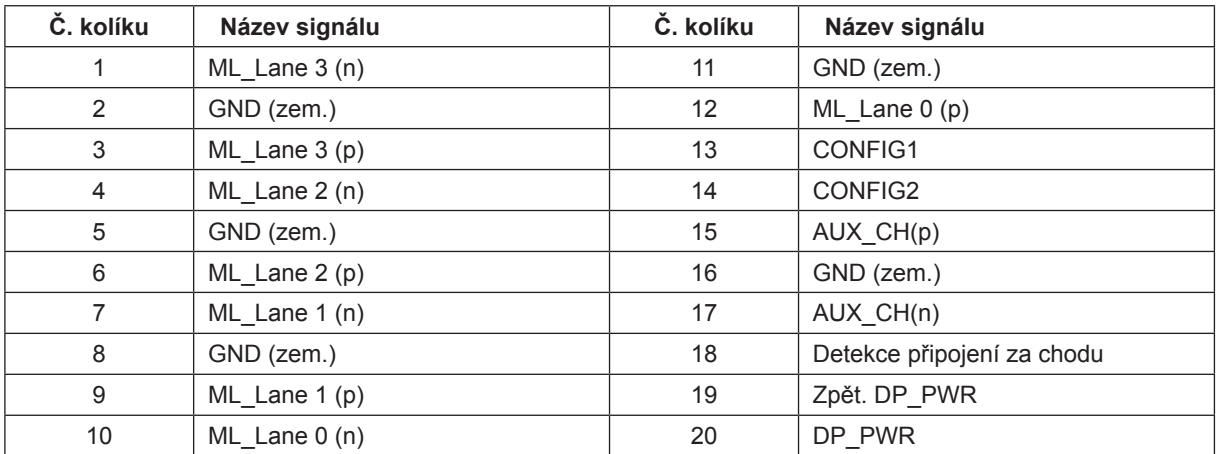

## <span id="page-31-0"></span>**Plug and Play**

#### **Funkce Plug & Play DDC2B**

Tento monitor disponuje možnostmi VESA DDC2B v souladu s normou VESA DDC. To umožňuje monitoru, aby informoval systém o své identitě, v závislosti na úrovni použité DDC a komunikoval i s dalšími informacemi týkajícími se svých zobrazovacích schopností.

DDC2B představuje obousměrný datový kanál, založený na protokolu I2C. Zařízení si může vyžádat informace EDID přes kanál DDC2B.